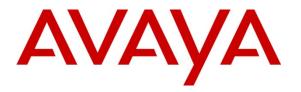

Avaya Solution & Interoperability Test Lab

# Application Notes for Configuring Felitron Epko Compact/Voice Guide Direct QD Headsets with Avaya one-X® Attendant – Issue 1.0

#### Abstract

These Application Notes describe the configuration steps required to integrate the Felitron Epko Compact/Voice Guide Direct QD Headsets using USB cables with Avaya one-X® Attendant.

Information in these Application Notes has been obtained through DevConnect compliance testing and additional technical discussions. Testing was conducted via the DevConnect Program at the Avaya Solution and Interoperability Test Lab.

## 1. Introduction

These Application Notes describe the configuration steps required to integrate Felitron Epko Compact Direct QD Headset and Felitron Voice Guide Direct QD Headset using USB interface cables with Avaya one-X® Attendants. Felitron Epko Compact/Voice Guide Direct QD headsets are developed for use in call centers and offices. The USB interface cables provided by Felitron will be the interface between the Avaya one-X® Attendant and the Felitron Epko Compact/Voice Guide Direct QD Headsets. The cords connect to the USB port on the computer where the Avaya one-X® Attendant installed.

## 2. General Test Approach and Test Results

The interoperability compliance test included feature and serviceability testing. The feature testing focused on placing calls to and from the Avaya one-X® Attendant with Felitron Epko Compact/Voice Guide Direct QD Headsets and verifying two-way audio. The call types included calls to voicemail, with local extensions, and with the PSTN.

The serviceability testing focused on verifying the usability of the Felitron Epko Compact/Voice Guide Direct QD Headsets by disconnecting the USB cable from the workstation PC and restarting the Avaya one-X® Attendant Softphone.

DevConnect Compliance Testing is conducted jointly by Avaya and DevConnect members. The jointly-defined test plan focuses on exercising APIs and/or standards-based interfaces pertinent to the interoperability of the tested products and their functionalities. DevConnect Compliance Testing is not intended to substitute full product performance or feature testing performed by DevConnect members, nor is it to be construed as an endorsement by Avaya of the suitability or completeness of a DevConnect member's solution.

Avaya's formal testing and Declaration of Conformity is provided only on the headsets/handsets that carry the Avaya brand or logo. Avaya may conduct testing of non-Avaya headset/handset to determine interoperability with Avaya phones. However, Avaya does not conduct the testing of non-Avaya headsets/handsets for: Acoustic Pressure, Safety, Hearing Aid Compliance, EMC regulations, or any other tests to ensure conformity with safety, audio quality, long-term reliability or any regulation requirements. As a result, Avaya makes no representations whether a particular non-Avaya headset will work with Avaya's telephones or with a different generation of the same Avaya telephone.

Since there is no industry standard for headset interfaces, different manufacturers utilize different headset interfaces with their telephones. Therefore, any claim made by a headset vendor that its product is compatible with Avaya telephones does not equate to a guarantee that the headset will provide adequate safety protection or audio quality.

#### 2.1. Interoperability Compliance Testing

All test cases were performed manually. The following features were verified:

- Placing calls to the voicemail system. Voice messages were recorded and played back to verify that the playback volume and recording level were good.
- Placing and receiving calls to and from internal extensions to verify two-way audio.
- Placing and receiving calls to and from the PSTN to verify two-way audio.
- Hearing ring back tone for incoming and outgoing calls.
- Answering and ending calls using the call control on the one-X Attendant.
- Using the volume control buttons on the headset to adjust the audio volume.
- Using the mute control button on the headset and on the one-X Attendant to mute and unmute the audio.

For the serviceability testing, the headsets were disconnected and reconnected to verify proper operation. The one-X Attendant application was also restarted for the same purpose. The desktop PC was also rebooted to verify that one-X Attendant and headsets were operational when the PC came back into service.

#### 2.2. Test Results

Testing was completed successfully with the following observation.

 There is no mute synchronization between Felitron Epko Compact/Voice Guide Direct QD Headsets and one-X Attendant. That is, the mute status on Epko Compact/Voice Guide Direct QD Headsets is not accurately reflected on one-X Attendant or vice versa.

#### 2.3. Support

For support on the Felitron Headsets solution, contact Felitron technical support at: Website: <u>http://www.felitron.com.br</u>

# 3. Reference Configuration

**Figure 1** illustrates the test configuration used to verify Felitron Epko Compact/Voice Guide Direct QD Headsets using USB interface cables with Avaya one-X® Attendant. For the Avaya one-X® Attendant the configuration consists of an Avaya S8800 Server running Avaya Aura® Communication Manager with an Avaya G650 Media Gateway, the T1/PRI trunk from G650 to real PSTN.

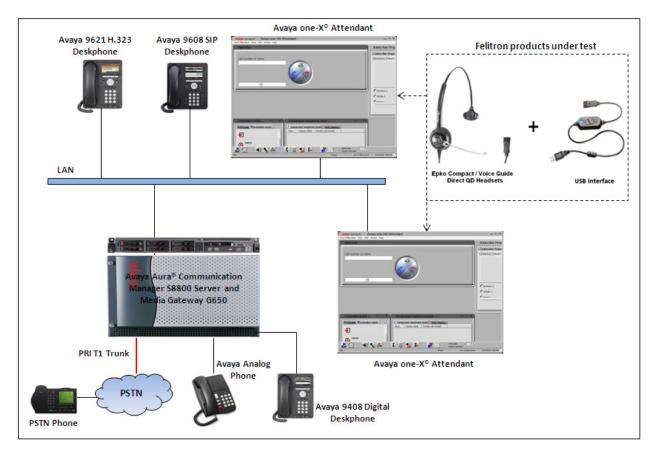

Figure 1: Test diagram for Avaya one-X® Attendant with Felitron Epko Compact/Voice Guide Direct QD Headsets Using USB Interface Cables

# 4. Equipment and Software Validated

The following equipment and software were used for the compliance test:

| Equipment                                        | Software                           |
|--------------------------------------------------|------------------------------------|
| Avaya Aura® Communication Manager                | R6.3 – FP2                         |
| running on an Avaya S8800 Server                 | Build R016x.03.0.124.0 Patch 20553 |
| Avaya Media Gateway G650                         |                                    |
| <ul> <li>IP Server Interface TN2312BP</li> </ul> | ■ FW043                            |
| <ul> <li>Digital Line TN2224</li> </ul>          | <ul> <li>000006</li> </ul>         |
| Avaya one-X® Attendant on Microsoft              | 4.03.1                             |
| Operating System XP SP3                          |                                    |
| Avaya 9621G H.323 Deskphone                      | 6.2313                             |
| Avaya 9608 SIP Deskphone                         | 6.2.2                              |
| Avaya 9408 Digital Deskphone                     | 21                                 |
| Avaya Analog Deskphone                           | N/A                                |
| Felitron Epko Compact Direct QD Headset          | -                                  |
| Felitron Voice Guide Direct QD Headset           | -                                  |
| Felitron USB Interface Cables                    | -                                  |

# 5. Configure Avaya Aura® Communication Manager

This section displays the station configuration for the Avaya one-X® Attendant. The configuration is performed via the System Access Terminal (SAT) on Avaya Aura® Communication Manager.

Use the **display system-parameters customer-options** command to verify that **IP Stations** and **IP Attendant Consoles** on Page 4 are enabled. The license file installed on Communication Manager controls the values for these attributes. If a required feature is not enabled or there is insufficient capacity, contact an authorized Avaya sales representative.

| display system-parameters customer-opt | ions Page 4 of 11                       |
|----------------------------------------|-----------------------------------------|
| OPTION                                 | AL FEATURES                             |
|                                        |                                         |
| Emergency Access to Attendant? y       | IP Stations? y                          |
| Enable 'dadmin' Login? y               |                                         |
| Enhanced Conferencing? y               | ISDN Feature Plus? n                    |
| Enhanced EC500? y                      | ISDN/SIP Network Call Redirection? y    |
| Enterprise Survivable Server? n        | ISDN-BRI Trunks? y                      |
| Enterprise Wide Licensing? n           | ISDN-PRI? y                             |
| ESS Administration? y                  | Local Survivable Processor? n           |
| Extended Cvg/Fwd Admin? y              | Malicious Call Trace? y                 |
| External Device Alarm Admin? y         | Media Encryption Over IP? n             |
| Five Port Networks Max Per MCC? n      | Mode Code for Centralized Voice Mail? n |
| Flexible Billing? n                    |                                         |
| Forced Entry of Account Codes? y       | Multifrequency Signaling? y             |
| Global Call Classification? y          | Multimedia Call Handling (Basic)? y     |
| Hospitality (Basic)? y                 | Multimedia Call Handling (Enhanced)? y  |
| Hospitality (G3V3 Enhancements)? y     | Multimedia IP SIP Trunking? y           |
| IP Trunks? y                           |                                         |
|                                        |                                         |
| IP Attendant Consoles? v               |                                         |

Use the **add attendant <n>** command; where **<n>** is an available attendant position. The Type field should be set to **302** for IP consoles. Enter the **Extension** and the **Security Code**, which will be used by one-X Attendant to register with Communication Manager. Since only one attendant was used, **Console Type** was set to **principal**. Set the **Port** to **IP**.

| add attendant 1<br>ATTENDANT CONSOLE 1 |        |          | Page               | 1 of    | 4 |
|----------------------------------------|--------|----------|--------------------|---------|---|
|                                        |        | CONDOLL  | 1                  |         |   |
| Type: 302                              | Name:  | Operator |                    |         |   |
| Extension: 53000                       | Group: | 1        | Auto Answer:       | none    |   |
| Console Type: principal                | TN:    | 1        | Data Module?       | n       |   |
| Port: IP                               | COR:   | 1        | Disp Client Redir? | n       |   |
| Security Code: *                       | COS:   | 1        | Display Language:  | english |   |
|                                        |        |          | H.320 Conversion?  | n       |   |

Solution & Interoperability Test Lab Application Notes ©2013 Avaya Inc. All Rights Reserved. On Page 2, set Auto Start to n. Default values were used for all other fields.

```
add attendant 1 Page 2 of 4
ATTENDANT CONSOLE
VIS FEATURE OPTIONS
Auto Start? n
Echo Digits Dialed? y
IP FEATURE OPTIONS
Remote Softphone Emergency Calls: as-on-local Direct IP-IP Audio Connections? y
Emergency Location Ext: 53000 Always Use? n IP Audio Hairpinning? n
Service Link Mode: permanent
```

## 6. Configure Avaya one-X® Attendant

This section describes the configuration steps required for Avaya one-X® Attendant to work with the Felitron Epko Compact/Voice Guide Direct QD Headsets. These Application Notes do not cover the general installation and configuration of Avaya one-X® Attendant. For additional information refer to **Section 10 [2**].

Launch Avaya one-X® Attendant and log into Communication Manager using the attendant extension and security code created in **Section 5**. Select **Road Warrior** for **Configuration** and **Local Area Network** for **Bandwidth Setting**. Enter the information in the remaining fields as appropriate. Click **Log in**.

| Login                                                                                                    | × |
|----------------------------------------------------------------------------------------------------|---|
| Extension: Password:<br>53900                                                                             |   |
| <u>C</u> onfiguration:                                                                                    |   |
| Road Warrior                                                                                              |   |
| Call <u>S</u> erver Address:                                                                              |   |
| 10.10.97.201                                                                                              |   |
| Band <u>w</u> idth Setting:                                                                               |   |
| Local Area Network                                                                                        |   |
| Dialing Location:                                                                                         |   |
| My Location    Properties                                                                                 |   |
| Remember password for next login session                                                                  |   |
| <ul> <li>Automatically log in if possible when application restarts</li> </ul>                            |   |
|                                                                                                    |   |
| Based on the server configuration, the G.711, G.729, or G.723 codec will be used for voice over IP calls. |   |
| Log in Settings Cancel <u>H</u> elp                                                                       |   |

On the next screen, click the **Login** we button to log in as a one-X® Attendant user. Enter the default name as **Avaya** and its default password. The user will be prompted to change the password once logged in. Select the **one-X** Attendant under Work profile. Click **OK**.

| АУАУА опеж        | Avaya one-X® Attendant        | _ ^ ×                     |  |  |
|-------------------|-------------------------------|---------------------------|--|--|
| AVAYA ATTENDANT   |                               |                           |  |  |
| Print and a state | User Login                    | ×                         |  |  |
|                   | Name: Avaya                   | ОК                        |  |  |
|                   | Password: ******              | Cancel                    |  |  |
|                   | Work profile: one-X Attendant | Back                      |  |  |
| 14 - A - A        | System config.                |                           |  |  |
|                   |                               | and the second            |  |  |
| h. Trailer        | and some                      | Contraction of the second |  |  |
| AVAYA one>        |                               | into                      |  |  |

On the **Avaya one-X®** Attendant main screen, click the icon **I** on the toolbar to launch the Audio Tuning Wizard. Note that the icon is not available during an active telephone call.

|                | Avaya one-X® | Attendant  | _ ^ X                         |
|----------------|--------------|------------|-------------------------------|
| Operator       |              |            |                               |
|                |              |            |                               |
| Call number or | name         | $\bigcirc$ |                               |
|                |              |            |                               |
|                |              |            |                               |
| <u> </u>       |              |            |                               |
|                | <b>_</b>     |            |                               |
|                |              |            |                               |
|                |              |            |                               |
|                |              |            |                               |
|                |              |            |                               |
| 2              | (I)) 🔨 👫     | C 😭 型 🕟    | Atd-Qcalls:<br>longest wait t |
| Edit           |              | Avaya      | one-X Attendant               |

KP; Reviewed: SPOC 10/14/2013 Solution & Interoperability Test Lab Application Notes ©2013 Avaya Inc. All Rights Reserved. 9 of 15 EpkoComp-1XAtt In the Audio Tuning Wizard, set the playback device and recording device to Speakers (C-Media USB Headphone) and Microphone (C-Media USB headphone), respectively. Click Next.

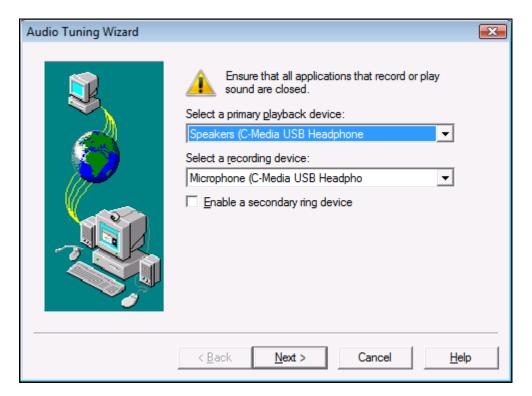

In the next window, select Headset or Handset as shown below. Click Next.

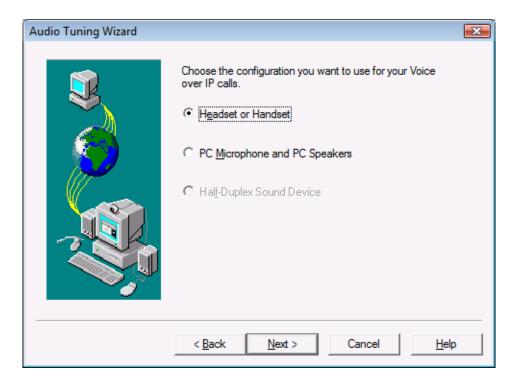

Solution & Interoperability Test Lab Application Notes ©2013 Avaya Inc. All Rights Reserved. 10 of 15 EpkoComp-1XAtt Next, click the **Test** button and verify that audio is heard through the Felitron headset. Click **Next**.

| Audio Tuning Wizard |                                                                                                    | × |
|---------------------|----------------------------------------------------------------------------------------------------|---|
|                     | Ensure that your speakers or headphones are connected<br>and turned on.<br>Click "Test" to play an audio sample to verify that your<br>playback configuration is correct.<br>Adjust the slider below to set the desired volume.<br>Click "Stop" after the volume is set.<br>Playback device: |   |
|                     | < <u>B</u> ack <u>N</u> ext > Cancel <u>H</u> elp                                                                                                    | > |

Speak into the headset and verify that the audio meter detects sound to set the recording level. Click **Next**.

| Audio Tuning Wizard |                                                                                                    | × |
|---------------------|----------------------------------------------------------------------------------------------------|---|
|                     | Ensure that your speakers or headphones are connected<br>and turned on.<br>Click "Test" to play an audio sample to verify that your<br>playback configuration is correct.<br>Adjust the slider below to set the desired volume.<br>Click "Stop" after the volume is set.<br>Playback device: |   |
|                     | < Back Next > Cancel Help                                                                                                    | > |

Solution & Interoperability Test Lab Application Notes ©2013 Avaya Inc. All Rights Reserved. Next, click the **Test** button to determine the normal background noise. Click **Next**.

| Audio Tuning Wizard |                                                                                                    | ×        |
|---------------------|----------------------------------------------------------------------------------------------------|----------|
|                     | Click "Test" to determine the normal background noise<br>levels at your current location. This test helps to prevent<br>Avaya one-X Attendant from transmitting the<br>background noise at your location when you are not<br>speaking during a call.<br>Please do not cover your microphone or talk during the<br>test. Rerun this test if unusual noise levels occur during<br>the test.<br>Test |          |
|                     | < Back Next > Cancel Help                                                                                                    | <u>,</u> |

On the last Audio Tuning Wizard window, click Finish.

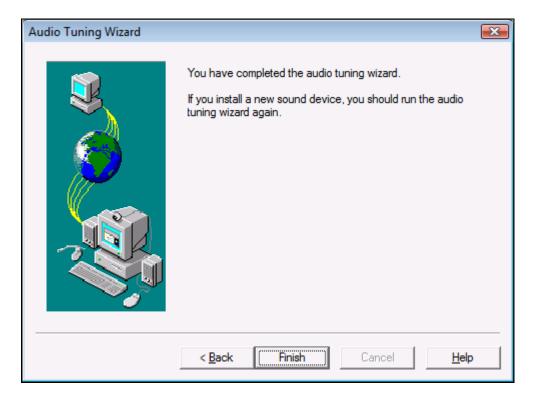

Solution & Interoperability Test Lab Application Notes ©2013 Avaya Inc. All Rights Reserved. 12 of 15 EpkoComp-1XAtt Configure the volume and ringer settings to allow the user to hear ringing. To access the settings, select the settings icon on the toolbar. Set the **Playback**, **Record**, and **Ringing** volume to the desired levels as shown below.

| Volume and Ringer Settings                    |            |          |         |         |
|-----------------------------------------------|------------|----------|---------|---------|
|                                               | PC Sound D | evice    |         |         |
|                                               | Playback   | Sidetone | Record  | Ringing |
|                                               | Ŵ          | <u>C</u> | Å       | 2       |
|                                               | Volume:    | Volume:  | Volume: | Volume: |
|                                               |            |          |         |         |
|                                               | 🔲 Mute     | 💌 Mute   | 🔲 Mute  | □ Mute  |
| Play ringing through the internal PC speaker. |            |          |         |         |
| Close Help                                    |            |          |         |         |

# 7. Configure Felitron Epko Compact/Voice Guide Direct QD

This section describes the configured steps for the Felitron Epko Compact/Voice Guide Direct QD Headsets with the Avaya one-X® Attendant.

- Connect the Felitron Epko Compact/Voice Guide Direct QD Headsets to the USB interface cables by using the disconnect plug and plug the USB interfaces to USB ports on desktop PCs which has one-X® Attendant application installed.
- The headsets will be automatically detected and recognized by Windows. Configure Windows to use Felitron headsets as default speaker and microphone.
- Install the Avaya one-X® Attendant application to desktop PCs and connect PCs to local network and register the one-X® Attendant to the Communication Manager server.

# 8. Verification

This section provides the tests that can be performed to verify proper installation and configuration of the Felitron Epko Compact/Voice Guide Direct QD Headsets using USB interface cables with Avaya one-X® Attendant.

- 1. Start the one-X® Attendant applications and log in.
- 2. Place an incoming call to one-X® Attendant from any local phone or PSTN phone.
- 3. Answer the call using the call control button on the one-X® Attendant.
- 4. Verify two-way talk path between the Felitron headsets and origination phone.
- 5. Disconnect the call from the headset using the disconnect button on the one-X® Attendant.
- 6. Verify that the call is properly disconnected.

# 9. Conclusion

These Application Notes describe the configuration steps required to integrate the Felitron Epko Compact/Voice Guide Direct QD Headsets using USB cable interface with Avaya one-X® Attendant. All test cases were completed successfully. Testing was completed successfully with observation noted in **Section 2.2**.

# 10. Additional References

This section references the Avaya and Felitron documentation that are relevant to these Application Notes.

The following Avaya product documentation can be found at http://support.avaya.com. [1] Administering Avaya Aura® Communication Manager, Release 6.3, Issue 6.0, May 2013, Document Number 03-300509.

[2] Avaya one-X® Attendant 4.0 connected to Avaya Communication Manager. Installation and Administration Manual, Document 16-603459, Release 4.01, July 2012.

The following Felitron documentation can be found at <a href="http://www.felitron.com.br/site/manual/epko-compact\_Epko%20series.pdf">http://www.felitron.com.br/site/manual/epko-compact\_Epko%20series.pdf</a> [1] Felitron Epko Compact Headset Series Manual

#### ©2013 Avaya Inc. All Rights Reserved.

Avaya and the Avaya Logo are trademarks of Avaya Inc. All trademarks identified by ® and <sup>TM</sup> are registered trademarks or trademarks, respectively, of Avaya Inc. All other trademarks are the property of their respective owners. The information provided in these Application Notes is subject to change without notice. The configurations, technical data, and recommendations provided in these Application Notes are believed to be accurate and dependable, but are presented without express or implied warranty. Users are responsible for their application of any products specified in these Application Notes.

Please e-mail any questions or comments pertaining to these Application Notes along with the full title name and filename, located in the lower right corner, directly to the Avaya DevConnect Program at <u>devconnect@avaya.com</u>.